### Read Me.1st

Welcome to <u>VBMax</u> Liquid Crystal Display DLL. Now you can add LCD/LED controls to your VB 4.0 applications—without the overhead of OCXs. Less filling—works great.

I know you're probably champing at the bit and can't wait to jump right in and run the demonstration program to see what all the fuss is about. Before you can do that, however, there is a little matter of the Windows registry to take care of first.

VBMaxLCD.dll is an in-process OLE server and must be installed properly before you can use it. If you don't install it, the demo won't work. For information on how to do this, see <u>Installation Instructions</u>.

Don't worry, if—for some strange reason—you are not super-impressed by this product you can easily uninstall it later.

# About VBMax

Visual Basic is no longer just for prototypes. VB has evolved into a rich and powerful language and continues to go from strength to strength with each release. With version 4.0, VB makes it possible to write VB add-ins and both inprocess and out-of-process OLE servers without even breaking a sweat.

Whether they realize it or not, this is a major leap forward for VB programmers. My belief is the technology will continue to advance and that using VB to develop software components instead of C, C++ or Pascal is going to be the way of the future. Microsoft has announced already that the next release of VB will be able to create ActiveX controls.

VBMax programming components herald the dawn of this new era. Written *by* a VB developer *for* VB developers, VBMax add-ins and DLLs are comprised entirely of VB 4 code without any help from third-party controls. Hence the name VBMax—it means 'Visual Basic to the Max'.

My goal is to provide high-quality Visual Basic products at an affordable price. Also, registered users receive the complete, commented source code so that they can see how it works and can even change it to suit their own preferences if they so desire.

### **Key Benefits**

- Less overhead than third-party controls.
- Objects can be used in servers or incorporated directly into applications.
- VB source-code provided.
- Saves hours of coding.
- Inexpensive.
- No royalties.
- No need to continually buy upgrades with each new release of VB.

#### **Contact Information**

Postal address: 25 Lansdowne Street, Manchester, NH 03103, USA

Electronic mail: 74632.2227@compuserve.com

Web Site: http://ourworld.compuserve.com/homepages/vbmax

# Introduction

Copyright © 1995-1996 Mike Stanley. All rights reserved.

### Overview

Want to add LCD/LED style controls to your applications? Now you can with VBMaxLCD.dll.

VBMaxLCD.dll is an in-process OLE server for adding LCD/LED style controls to your VB 4.0 applications. There are tons of uses for these babies: clocks, timers, meters, calculators, dialers—the list goes on.

VBMaxLCD.dll contains methods and properties for:

- Setting the digit and background colors
- Autosizing the display area
- Blinking colons
- Flashing digits
- Showing or hiding unlit segments
- Aligning digits left, right or centered

Price: \$10

# What's New in Version 1.1a

### Version 1.1

### 🗞 Online Help

The old text file documentation has been replaced by this online help file. Everything you ever wanted to know is now just a few mouse clicks away—information, as they say, at your fingertips.

I also hooked-up the help file to the Object Browser. When you are in the Object Browser, select *VBMax Liquid Crystal Display* from the Libraries/Projects pull-down list. When you click on a method or property, you will see a brief description of it at the bottom of the dialog. If you want more information and example code, click on the {button ?,} button which will bring up the online help for the selected item.

### 🕹 CLCD

I changed the class name from clsLCD to CLCD to be more in keeping with the naming conventions used by others. I apologize for any inconvenience this may cause.

### 🌏 SWReg

Due to popular demand, this software now resides in CompuServe's Shareware Registration Database under the title **VBMax Liquid Crystal Display**. The **Registration ID** is **12325**.

For more information, sign on to CompuServe and GO SWREG.

### Version 1.1a

### Credit Cards

SWReg is great—if you're a CompuServe member. But what if you're not? Registration can be both difficult and expensive for non-CompuServe members who live outside the USA.

To address this issue, you can now register the software using your Visa, MasterCard or American Express credit cards. See <u>Credit Card Registration</u> for more information.

Another day, another problem solved.

#### 🕹 Web Site

There's just no getting away from it—you have to have a web site these days. The ubiquitous web has snagged us all whether we like it or not. How did we ever manage before?

Anyway, if you can't beat 'em, join 'em. The VBMax home page is

http://ourworld.compuserve.com/homepages/vbmax

#### 🗞 Bug Fixes

- The A and P, used for AM and PM in clock controls, would not display unlit segments.
- The LCD controls would not function correctly when placed inside containers such as a frames.

My thanks to those who reported these bugs.

# Installation Instructions

#### Important—Use at Your Own Risk

While every effort has been made to ensure a reliable, high-quality product, you should note that this software is provided 'as is' without any kind of warranty whatsoever, neither explicit nor implied.

In order to use this software, you must agree 100% that I will not be held liable in any way, shape or form (not even a *little* bit) for anything untoward that befalls anyone or anything, either directly or indirectly, as a result of using this software no matter how calamitous, disastrous or inauspicious the occasion may be.

Your use of this software constitutes acceptance of these terms.

#### Installation

Before you can use the DLL, you need to do two things:

- 1. Create an entry for it in the Windows registry.
- 2. Add a reference to it in your VB project.

You register the DLL in Windows using regsvr32.exe. You may have this program installed already in your Windows system directory. If not, you can find it in the Tools\PSS directory on your VB 4.0 CD. All you have to do is run the program, passing it the DLL filename as a command line argument like this:

#### REGSVR32 VBMAXLCD.DLL

To uninstall the DLL, just add /u to the command line:

### REGSVR32 /U VBMAXLCD.DLL

To make life a little easier, I created two batch files—Reg.bat and Unreg.bat—for you to run if you prefer. You may need to edit them first so that they have the correct path for regsvr32.exe.

After registering the DLL, the next step is to include a reference to it in your VB project. You need to do this for the demo program and any of your own programs which use the class. If you see the message "*Could not create reference: 'VBMax Liquid Crystal Display for VB 4.0'.—Continue Loading Project?*" when loading the demonstration program, ignore it and click the 'Yes' button.

You add the reference to your project as follows:

- Select Tools from VB's menu.
- Then select References
- Locate VBMax Liquid Crystal Display in the list and click the check box so that an X appears in it.
- Click OK.

The OLE server is now visible in the Object Browser and you can use the CLCD class.

#### **Packing List**

| VBMaxLCD.hlp                 | This online help file.                                            |
|------------------------------|-------------------------------------------------------------------|
| VBMaxLCD.cnt                 | Help file contents.                                               |
| Demo.vbp (and related files) | Source code for the demo program showing the DLL in action.       |
| Reg.bat                      | Registers the DLL with Windows (you may have to edit the path).   |
| Unreg.bat                    | Unregisters the DLL with Windows (you may have to edit the path). |
| VBMaxLCD Source Code.grk     | Source code for the DLL in gronked format.                        |
| Degronker.exe                | Utility to extract the source code from the gronked file.         |

# How to Use the DLL

When you include a reference to VBMaxLCD.dll in your VB project, as described in <u>Installation Instructions</u>, you will have access to a class called **CLCD**. This help file contains detailed information on how to use the properties and methods of the class and includes sample code which you can copy into your program.

The same information is also available through the Object Browser. To access the help file in this way, open up the Object Browser and select *VBMax Liquid Crystal Display* from the Libraries/Projects pull-down list. Click on a method or property and you will see a brief description of it at the bottom of the dialog. If you want more information and example code, click on the {button ?,} button which will display the online help for the selected item.

In your application, you create one or more objects from this class module. You need a separate object for each LCD control.

Objects are created from the class by using code like this:

#### Dim moLCD As New CLCD

You create an LCD control by drawing a PictureBox control on a form and passing it to the Container property in the object created by CLCD. You then set other properties and apply various methods to complete the look and behavior of the control.

The DLL provides a high level of control over the appearance of the LCD and also gives you the means to blink colons, flash digits and hide or show the unlit segments of the digits. The demo program includes many examples.

# **Frequently Asked Questions**

#### I try to run your demo program but it keeps telling me that OLE cannot create the object. Why?

You have not registered VBMaxLCD.dll with Windows. Please refer to the Installation Instructions.

#### I have searched my hard-drive but cannot find regsvr32.exe—how can I install VBMaxLCD.dll?

Regsvr32.exe is not copied to your hard-drive automatically when you install VB—you can find it in the Tools\Pss folder on your VB CD.

#### Why don't you just create a regular installation program?

One thing I don't like about VB 4 is the amount of extra baggage that must be included with the installation of even the simplest of programs—this translates to long download times from online services.

Seeing as VBMaxLCD.dll is meant for programmers who already have all the necessary software installed on their computers, I decided that manually installing the DLL was a fair tradeoff to racking up your online connect time.

#### I don't live in the USA and I'm not a CompuServe member. How can I register your software?

You can register using Visa, MasterCard or American Express. See Credit Card Registration for more information.

# **Technical Support**

Technical support is available to both registered and non-registered users via *e-mail* only.

Please send questions, comments, criticisms, etc. to Mike Stanley at 74632.2227@compuserve.com.

# Registration

This is a shareware utility which you can register for US \$10 per copy.

You can register using any of the following methods:

- CompuServe's Shareware Registration facility. For more information, sign on to CompuServe and GO SWREG. The SWReg ID is 12325.
- Sending payment to:

Mike Stanley 25 Lansdowne Street Manchester NH 03103 USA

• You can use your Visa, MasterCard or American Express credit cards.

In return, I will give you an encryption key which will unlock the source code from the file 'VBMaxLCD Source Code.grk'—*don't forget to include your Internet e-mail address*. Better still, also send me an e-mail to let me know that your registration is on the way.

Any future updates to the software will use the same encryption key, so you can always get them at no additional cost.

If you don't have an e-mail address, you can receive the registration ID and encryption key via snail-mail by sending me a postage-paid, self-addressed envelope.

### **Gronked Files**

These are encrypted files, created using the **VBMax Gronk Meister**, that contain one or more other files. In this case, the file 'VBMaxLCD Source Code.grk' contains the complete, commented VB 4.0 source code for VBMaxLCD.dll.

The source files may be extracted using the included **VBMax Degronker** utility. Before you can do that, however, you need to know the encryption key. This key will be given to you when you register VBMaxLCD.dll.

# **Credit Card Registration**

There are two methods of registering by credit card:

1) On-line registration. Visit my web site http://ourworld.compuserve.com/homepages/vbmax and click on the Registration link for more information.

#### OR

2) Cut and paste the following text into an e-mail message, fill in the blanks and send it to Mike Stanley at 74632.2227@compuserve.com:

Name:

Company:

Address:

Address:

Town/City:

State/Province:

Postal Code:

Country:

E-mail:

Credit Card Type:

[] Visa

[] MasterCard

[] American Express

Credit Card Number:

Credit Card Name:

Expiration Date (Month/Year):

| [] VBMax 3D Effects                 | \$10.00 |
|-------------------------------------|---------|
| [] VBMax Liquid Crystal Display     | \$10.00 |
| [] VBMax Electronic Message Display | \$10.00 |
| [] VBMax Message Box Wizard         | \$10.00 |

Total: \$

# Methods

ConstantsPropertiesAboutClsRedisplaySelectBackColorSelectForeColor

### VBMax

Visual Basic to the Max

# **About Method**

Example

Summary: Displays an About box.

### Syntax: object.About

| Element | Description                                                           |
|---------|-----------------------------------------------------------------------|
| object  | Required. An object expression that evaluates to a VBMax CLCD object. |

# **About Method Example**

This example displays an About box when you click a button. To see how it works, add a CommandButton control to a form and copy and paste this code into the form's code area.

Dim moLCD As New CLCD Private Sub Command1\_Click() moLCD.About 'Displays the About box End Sub

# **Cls Method**

Example See Also

**Summary:** Clears the contents of the LCD.

Syntax: object.Cls

| Element | Description                                                           |
|---------|-----------------------------------------------------------------------|
| object  | Required. An object expression that evaluates to a VBMax CLCD object. |

# **Cls Method Example**

This example clears the contents of an LCD control when you click a button. To see how it works, add a PictureBox and CommandButton control to a form and copy and paste this code into the form's code area.

Dim moLCD As New CLCD

Private Sub Form\_Load()

With moLCD Set .Container = Picture1 'Sets the container to be used as an LCD control .Caption = "123,456" 'Sets the LCD's caption End With

End Sub

Private Sub Command1\_Click() moLCD.Cls 'Clears the LCD caption End Sub See Also

<u>Redisplay</u>

# **Redisplay Method**

Example See Also

**Summary:** Redisplays the current caption.

### Syntax: object.Redisplay

| Element | Description                                                           |
|---------|-----------------------------------------------------------------------|
| object  | Required. An object expression that evaluates to a VBMax CLCD object. |

**Remarks:** If you need to change the size of the PictureBox container, use this method afterwards to redisplay the LCD at the correct size.

# **Redisplay Method Example**

This example uses a scroll bar to change the size of a PictureBox and then redisplays the contents to fit the new size. To see how it works, add a PictureBox and vertical ScrollBar to a form and copy and paste this code into the form's code area. Set the form's ScaleMode to 3 (Pixels) and the scrollbar's Min and Max properties to 1 and 20 respectively.

Dim moLCD As New CLCD Dim mnOrigHeight As Integer

Private Sub Form\_Load()

```
With moLCD
Set .Container = Picture1 'Sets the container to be used as an LCD control
'Makes the digits adjust to fit the PictureBox
.AutoSize = gnAUTOSIZE_LCD_TO_CONTAINER
.Caption = "123,456" 'Sets the LCD's caption
End With
```

mnOrigHeight = Picture1.Height

End Sub

Private Sub Vscroll1\_Change()

```
Picture1.Height = mnOrigHeight + VScroll1.Value 'Change the size of the PictureBox
moLCD.Redisplay 'Redisplay the digits to adjust their size
End Sub
```

### See Also

<u>Cls</u>

# SelectBackColor Method

### Example See Also

Summary: Opens up a common dialog color selection window and allows you to select a color for the background.

### **Syntax:** *object*.**SelectBackColor**

| Element | Description                                                           |
|---------|-----------------------------------------------------------------------|
| object  | Required. An object expression that evaluates to a VBMax CLCD object. |

# SelectBackColor Method Example

This example allows the user to change the background color of the LCD control. To see how it works, add a PictureBox and CommandButton control to a form and copy and paste this code into the form's code area.

Dim moLCD As New CLCD

Private Sub Form\_Load()

```
With moLCD
Set .Container = Picture1 'Sets the container to be used as an LCD control
.Caption = "123,456" 'Sets the LCD's caption
End With
```

End Sub

```
Private Sub Command1_Click()
moLCD.SelectBackColor 'Displays the color selection dialog and changes the background color
End Sub
```

### See Also

BackColor ForeColor SelectForeColor

# SelectForeColor Method

### Example See Also

Summary: Opens up a common dialog color selection window and allows you to select a color for the digits.

### **Syntax:** *object*.**SelectForeColor**

| Element | Description                                                           |
|---------|-----------------------------------------------------------------------|
| object  | Required. An object expression that evaluates to a VBMax CLCD object. |

# SelectForeColor Method Example

This example allows the user to change the foreground color of the LCD control. To see how it works, add a PictureBox and CommandButton control to a form and copy and paste this code into the form's code area.

Dim moLCD As New CLCD

Private Sub Form\_Load()

```
With moLCD
Set .Container = Picture1 'Sets the container to be used as an LCD control
.Caption = "123,456" 'Sets the LCD's caption
End With
```

End Sub

```
Private Sub Command1_Click()
moLCD.SelectForeColor 'Displays the color selection dialog and changes the foreground color
End Sub
```

### See Also

BackColor ForeColor SelectBackColor

# **Properties**

<u>Constants</u> <u>Methods</u>

<u>Alignment</u>

<u>Autosize</u>

**BackColor** 

<u>BlinkColon</u>

<u>Caption</u>

**Container** 

<u>FlashDigits</u>

**ForeColor** 

**ShowUnlitSegments** 

# **Alignment Property**

Example See Also

**Summary:** Returns or sets a value that determines the justification of the digits in an LCD control.

**Syntax:** *object*.**Alignment** [=*value*]

| Element         | Description                                                                                                    |
|-----------------|----------------------------------------------------------------------------------------------------|
| object<br>value | An object expression that evaluates to a VBMax CLCD object.<br>A numeric expression specifying the alignment of the digits.<br>Settings: |
|                 | gnLEFT_JUSTIFY Align the digits to the left of the control.<br>Default.                                                                  |
|                 | gnRIGHT_JUSTIFY Align the digits to the right.<br>gnCENTER Center the digits in the control.                                             |

### See Also

**Caption** 

# **Alignment Property Example**

This example adjusts the display for the different Alignment properties when you click the appropriate button. To see how it works, add a PictureBox control and a control array consisting of three CommandButtons to a form and copy and paste this code into the form's code area.

Dim moLCD As New CLCD

Private Sub Form Load()

```
With moLCD
Set .Container = Picture1 'Sets the container to be used as an LCD control
.Caption = "123,456" 'Sets the LCD's caption
End With
```

End Sub

```
Private Sub Command1_Click(Index As Integer)
Select Case Index 'Changes the alignment and redisplays the digits in the LCD
Case 0: moLCD.Alignment = gnALIGN_LEFT
Case 1: moLCD.Alignment = gnALIGN_RIGHT
Case 2: moLCD.Alignment = gnCENTER
End Select
End Sub
```

# **Autosize Property**

Example See Also

**Summary:** Sets or returns a value that determines the automatic sizing behavior of the control.

**Syntax:** *object*.**Autosize** [=*value*]

| Element | Description                                                                                                    |
|---------|----------------------------------------------------------------------------------------------------|
| object  | Required. An object expression that evaluates to a VBMax CLCD object.                                              |
| value   | A numeric expression specifying the alignment of the digits.<br>Settings:                                          |
|         | gnAUTOSIZE_CONTAINER_TO_LCD Adjusts the size of the PictureBox container to match the size of the digits. Default. |
|         | gnAUTOSIZE_LCD_TO_CONTAINER Adjusts the size of the digits to match the size of the container.                     |
|         | gnAUTOSIZE_OFF Makes no adjustments to either the container or the digits.                                         |

See Also

<u>Container</u>

### **Autosize Property Example**

This example uses a scroll bar to change the size of a PictureBox and then redisplays the contents to fit the new size. To see how it works, add a PictureBox and vertical ScrollBar to a form and copy and paste this code into the form's code area.

Dim moLCD As New CLCD Dim mnOrigHeight As Integer

Private Sub Form\_Load()

```
With moLCD
Set .Container = Picture1 'Sets the container to be used as an LCD control
'Makes the digits adjust to fit the PictureBox
.AutoSize = gnAUTOSIZE_LCD_TO_CONTAINER
.Caption = "123,456" 'Sets the LCD's caption
End With
```

mnOrigHeight = Picture1.Height

End Sub

```
Private Sub Vscroll1_Change()

Picture1.Height = mnOrigHeight + VScroll1.Value 'Change the size of the PictureBox

moLCD.Redisplay 'Redisplay the digits to adjust their size

End Sub
```

# **BackColor Property**

Example See Also

**Summary:** Sets or returns the background color of the LCD.

**Syntax:** *object*.**BackColor** [=*color*]

| Element | Description                                                                            |
|---------|----------------------------------------------------------------------------------------|
| object  | Required. An object expression that evaluates to a VBMax CLCD object.                  |
| color   | Required. A value or constant representing the background color. The default is black. |

### See Also

ForeColor SelectBackColor SelectForeColor Notes on Color Selection

# **BackColor Property Example**

This example shows how to set the foreground and background colors of the LCD control. To see how it works, add a PictureBox control to a form and copy and paste this code into the form's code area.

Dim moLCD As New CLCD

Private Sub Form\_Load()

```
With moLCDSet .Container = Picture1'Sets the container to be used as an LCD control.BackColor = vbBlue'Sets the background color to blue.ForeColor = vbYellow'Sets the digit color to yellow.Caption = "123,456"'Sets the LCD's captionEnd WithEnd With
```

End Sub

# **BlinkColon Property**

Example See Also

**Summary:** Sets or returns a value that determines whether colons contained in the display should blink.

**Syntax:** object.**BlinkColon** [=boolean]

| Element | Description                                                                    |  |  |
|---------|--------------------------------------------------------------------------------|--|--|
| object  | Required. An object expression that evaluates to a VBMax CLCD object.          |  |  |
| boolean | Required. An expression that evaluates to True or False. The default is False. |  |  |

**Remarks:** This property is provided so that clock type controls can have blinking colons to mark the seconds. If this property is True, the LCD object will alternately show and hide any colons in the display.

It is the responsibility of the application to set a timer to update the caption property at the appropriate intervals. An interval of 500 milliseconds will cause the colon to blink about once a second (half a second visible and half a second invisible).

<u>FlashDigits</u>

## **BlinkColon Property Example**

This example lets you switch the display between a blinking colon and a non-blinking colon by clicking a button. To see how it works, add a PictureBox, a CommandButton and a Timer control to a form and copy and paste this code into the form's code area. Set the timer's interval to 500.

Dim moLCD As New CLCD

Private Sub Form Load()

```
With moLCDSet .Container = Picture1'Sets the container to be used as an LCD control.Caption = "12:34"'Sets the LCD's caption.BlinkColon = True'Make the colons blinkEnd With
```

End Sub

```
Private Sub Command1_Click()
moLCD.BlinkColon = Not moLCD.BlinkColon 'Toggle the blinking on and off
End Sub
```

Private Sub Timer1\_Timer() moLCD.Redisplay End Sub

# **Caption Property**

Example See Also

**Summary:** Sets or returns a string value that determines the information displayed by the LCD.

**Syntax:** *object*.**Caption** [=*value*]

| Element | Description                                                           |
|---------|-----------------------------------------------------------------------|
| object  | Required. An object expression that evaluates to a VBMax CLCD object. |
| value   | Required. The string to display.                                      |

Alignment Cls Redisplay

# **Caption Property Example**

This example shows how to set the contents of the LCD control. To see how it works, add a PictureBox control to a form and copy and paste this code into the form's code area.

Dim moLCD As New CLCD

Private Sub Form\_Load()

```
With moLCD
Set .Container = Picture1 'Sets the container to be used as an LCD control
.Caption = "-123,456,789.01" 'Sets the LCD's caption
End With
```

End Sub

# **Container Property**

Example See Also

**Summary:** Sets the PictureBox control that is being used for the LCD control.

**Syntax:** *object*.**Container** = *control* 

| Element | Description                                                           |
|---------|-----------------------------------------------------------------------|
| object  | Required. An object expression that evaluates to a VBMax CLCD object. |
| control | Required. The name of the PictureBox control.                         |

Autosize

# **Container Property Example**

This example shows how to assign the PictureBox to be used as the LCD control. To see how it works, add a PictureBox control to a form and copy and paste this code into the form's code area.

Dim moLCD As New CLCD

Private Sub Form\_Load()

```
With moLCD
Set .Container = Picture1 'Sets the container to be used as an LCD control
.Caption = "123,456.789" 'Sets the LCD's caption
End With
```

End Sub

## **FlashDigits Property**

Example See Also

**Summary:** Sets or returns a value that determines whether the LCD digits should flash.

**Syntax:** *object*.**FlashDigits** [=*boolean*]

| Element | Description                                                                    |
|---------|--------------------------------------------------------------------------------|
| object  | Required. An object expression that evaluates to a VBMax CLCD object.          |
| boolean | Required. An expression that evaluates to True or False. The default is False. |

**Remarks:** This property is provided so that controls can flash to draw attention to themselves when an event occurs. Examples could be an alarm clock that flashes when the designated time is reached or a nuclear power plant control that flashes when a core meltdown is imminent.

**BlinkColon** 

# FlashDigits Property Example

This example lets you switch the display between flashing digits and non-flashing digits by clicking a button. To see how it works, add a PictureBox, a CommandButton and a Timer control to a form and copy and paste this code into the form's code area. Set the timer interval to 500.

Dim moLCD As New CLCD

Private Sub Form Load()

```
With moLCDSet .Container = Picture1'Sets the container to be used as an LCD control.Caption = "12:34"'Sets the LCD's caption.FlashDigits = True'Make the digits flashEnd With
```

End Sub

```
Private Sub Command1_Click()
moLCD. FlashDigits = Not moLCD. FlashDigits 'Toggle the flashing on and off
End Sub
```

Private Sub Timer1\_Timer() moLCD.Redisplay End Sub

# **ForeColor Property**

Example See Also

**Summary:** Sets or returns a value that determines the color of the LCD digits.

**Syntax:** *object*.**ForeColor** [=*color*]

| Element | Description                                                                             |  |
|---------|-----------------------------------------------------------------------------------------|--|
| object  | Required. An object expression that evaluates to a VBMax CLCD object.                   |  |
| color   | Required. A value or constant representing the color of the digits. The default is red. |  |

BackColor SelectBackColor SelectForeColor Notes on Color Selection

## **ForeColor Property Example**

This example shows how to set the foreground and background colors of the LCD control. To see how it works, add a PictureBox control to a form and copy and paste this code into the form's code area.

Dim moLCD As New CLCD

Private Sub Form\_Load()

```
With moLCDSet .Container = Picture1'Sets the container to be used as an LCD control.BackColor = vbBlue'Sets the background color to blue.ForeColor = vbYellow'Sets the digit color to yellow.Caption = "123,456"'Sets the LCD's captionEnd WithEnd With
```

End Sub

### **ShowUnlitSegments Property**

Example See Also

**Summary:** Sets or returns a value that determines whether unlit segments of the digits are displayed.

**Syntax:** *object*.**ShowUnlitSegments** [=*boolean*]

| Element | Description                                                                    |
|---------|--------------------------------------------------------------------------------|
| object  | Required. An object expression that evaluates to a VBMax CLCD object.          |
| boolean | Required. An expression that evaluates to True or False. The default is False. |

**Remarks:** Showing the unlit segments works better with some color combinations than others. For instance, red digits against a black background look pretty good but change the digits' color to white and the effect is not so good. You will have to experiment to see which combinations work for you. Also, you really need 256 colors or higher for a decent effect.

Notes on Color Selection

## ShowUnlitSegments Property Example

This example lets you switch the display between visible unlit segments and invisible ones by clicking a button. To see how it works, add a PictureBox and CommandButton control to a form and copy and paste this code into the form's code area.

Dim moLCD As New CLCD

```
Private Sub Form_Load()

With moLCD

Set .Container = Picture1 'Sets the container to be used as an LCD control

.Caption = "12:34" 'Sets the LCD's caption

.ShowUnlitSegments = True 'Show the unlit segments

End With

End Sub

Private Sub Command1_Click()

with moLCD

.ShowUnlitSegments = Not .ShowUnlitSegments 'Toggle the unlit segments on and off

End With

End Sub
```

## **Notes on Color Selection**

There are no built-in restrictions about which colors you can use for the digits or the background.

Realistically, however, you have to exercise a little caution because of potential differences between the color settings of your system and those of the computers on which your application may run.

If your system is running with a color mode greater than 256 colors, the colors you choose may look a lot different on systems running in 256 colors. You could end up with dithered colors which really don't look that great with the LCD controls.

A safe approach may be to select solid colors only while you have your system running in 256 color mode.

## **VBMax Message Box Wizard**

| 😲 VBMax Message Box Wizard                              |                  |
|---------------------------------------------------------|------------------|
| <u>F</u> ile <u>H</u> elp                               |                  |
| Prompt:                                                 |                  |
| Type your message here                                  | ×                |
| Icon:                                                   |                  |
| 🤃 🔥 😲 Ӿ 🛛                                               | Pre <u>v</u> iew |
| Step 1 of 3 < <u>Back</u> <u>N</u> ext > <u>F</u> inish | <u>C</u> lose    |

With all those options and new constants, do you ever forget the exact syntax for creating a message box? Me too. There are plenty of utilities on the market to help you create message boxes, both commercial and shareware. But have you tried any of them?

I did, and was so disappointed by what I found that I wrote my own. I called it **VBMax Message Box Wizard**. It is a VB 4.0 add-in that greatly simplifies the process of coding message boxes.

When you reach a point in your code where you want to display a message box, select the VBMax Message Box Wizard from the VB Add-Ins menu and type in your message. Click a control or two and you're done—the generated code is written into your source file.

There are several configuration options and shortcuts you can use to tailor the utility to your own style of working. If they are not enough, you also get the fully-commented source code which you can tweak any way you want. The code is up to date with new VB 4.0 features such as class modules, predefined constants and use of the registry.

As with all VBMax products, the Message Box Wizard is written entirely in VB and uses no third-party controls. With that in mind, check out the icon selection bar in Step 1 and the spin button on the Options dialog—they work with the keyboard too and adapt themselves to changes in the Windows color scheme.

#### Price: \$10

# VBMax 3D Effects VBMax 3D Effects DLL

Windows 95 gave us a snazzy, new and improved three-dimensional user interface. VB 4.0 adds the 3D look to our forms automatically. That's a great feature—as far as it goes. Unfortunately, some 3D effects are still difficult to achieve without using a third-party control.

Have no fear—VBMax is here. VBMax3D.dll is an in-process OLE server that lets you add the 3D effects that Microsoft forgot to your VB 4 applications—without the overhead of third-party controls.

VBMax3D.dll contains methods and properties for creating:

- Panels
- Borders
- Frames
- Lines
- Drop shadows
- Status bars
- Progress meters
- A variety of text effects

Wait, there's more! With the release of Windows 95, 3D doesn't just mean shades of gray anymore. VBMax3D.dll understands this and uses the Windows 95 color scheme settings to create the 3D effects.

VBMax3D.dll is shareware. You are required to register the software if you use it in any of your applications. When you register, you will receive the complete, commented source code which is written entirely in VB 4.0.

Price: \$10

## **VBMax Electronic Message Display**

VBNax Electronic Nessee

Have you seen those electronic billboards that display messages using moving lights? Wouldn't it be cool to add one to your killer VB app? You can't do that in VB though. Right?

Wrong! VBMaxEM.dll handles the task with aplomb.

VBMaxEM.dll is an in-process OLE server for adding electronic message style controls to your VB 4.0 applications. It contains methods and properties for:

- Controlling static or scrolling displays
- Adjusting the speed
- Changing the foreground and background colors
- Showing or hiding the grid
- Handling callbacks
- Dozens of special effects

Price: \$10

### **Murphy 96**

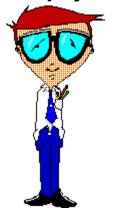

It was Murphy who first observed that if anything can possibly go wrong, it will go wrong.

Deceptive in its simplicity, this profound insight marked a turning point in our understanding of why things happen the way they do. Indelibly etching itself into the human psyche, this revelation ensured that never again would we look at the world in quite the same way.

Not content to rest on his laurels, Murphy went on to expand on his theory and formulate the now famous laws that bear his name. Truly one of the great thinkers of our time, Murphy somehow managed to unravel the very fabric of the cosmos itself and lay bare the fundamental perversity with which it is woven.

"Mother Nature is a bitch.", he said.

It was a defining moment in history and Murphy's accomplishments provided the foundation for a host of others who would follow in his giant footsteps. There will only ever be one Murphy but his successors have, nonetheless, made significant contributions to his work.

Murphy 96 is the embodiment of the collective consciousness of these intellects—a compilation of hundreds of laws, corollaries, axioms, rules, maxims and other truisms. Place Murphy 96 in your StartUp folder and it will present you with a different pearl of wisdom from Murphy and his cohorts every time you start Windows.

Murphy 96 is offered free, gratis and for nothing to all those who seek true enlightenment about that which we call reality.

## Making the Move to Visual Basic 4 from COBOL

**Message to COBOL Programmers** 

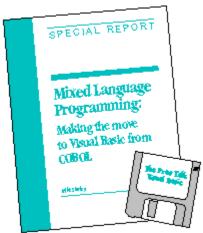

From Pinnacle Publishing, Inc.

This isn't just any old Visual Basic book. This one is written especially for you, the COBOL programmer, as you emerge into the strange, new world of personal computers, or PCs, about which you may know little. Whether you like it or not, the programming world as you know it is changing—and changing fast.

This book introduces you to programming Windows using the Visual Basic programming language, and, at the same time, explains why making the transition to VB is a good move and how to overcome the inevitable culture shock. Using COBOL as a point of reference, I'll show you a different way of doing things, highlighting the differences and similarities between the two languages. As a COBOL programmer, you already know how to program, you just need to become familiar with a new environment and new tools. Wherever possible, I have tried to convey Windows and Visual Basic programming concepts in terms familiar to your COBOL experience.

This book wasn't written by an academic perched in a remote ivory tower, totally divorced from the real world with no concept about what it takes to program computers for a living. I am a working programmer with many years of COBOL programming experience. Now, as an independent consultant specializing in Visual Basic, I not only continue to find gainful employment but am enjoying the change enormously.

Although learning Visual Basic was a little strange at first, it was not hard work. On the contrary, it was fun. Visual Basic programming *is* fun, and if you can get paid for doing it, so much the better. If you enjoy programming, you'll love Visual Basic. It offers many more possibilities and opportunities than you will ever find with COBOL.

If I can make the transition, so can you.

## Services

#### **Software Development**

I provide Visual Basic software development services in the Southern New Hampshire/Northern Massachusetts area and also areas further afield for those willing to let me telecommute.

The VBMax Liquid Crystal Display OLE server which this help file accompanies is an example of my work. For more examples, download some of the other software described in this help file. See <u>VBMax 3D Effects</u>, <u>VBMax</u> <u>Electronic Display</u> and <u>VBMax Message Box Wizard</u>.

#### **Help File Authoring**

Most software developers won't touch help files, or any other kind of documentation for that matter, with a ten foot barge-pole. I don't mind at all—it's all software to me. I charge the same rate for help file development as I do for software development.

This help file is an example of my work.

#### **About Mike Stanley**

Although now specializing in VB software development, I am no newbie to the business. I have extensive experience working on mainframes, minis and PCs. I have a strong database background and have designed and developed many business applications using hierarchical (IMS), network (IDMS) and relational (DB2, SQL Server) databases.

I have been programming in Visual Basic ever since version 1.0 was released and have written articles for *Visual Basic Programmer's Journal* and *VB Tech Journal*. I also authored the book <u>Making the Move to Visual Basic 4</u> from COBOL from Pinnacle Publishing, Inc.

My client-server experience is with VB and MS SQL Server, currently using Remote Data Objects (RDO). I also speak COBOL, CICS and DB2.

E-mail Mike Stanley at 74632.2227@compuserve.com.

## Constants

Properties Methods

Const gnALIGN\_LEFT = 0 Const gnALIGN\_RIGHT = 1 Const gnCENTER = 2

Const gnAUTOSIZE\_CONTAINER\_TO\_LCD = 0 Const gnAUTOSIZE\_LCD\_TO\_CONTAINER = 1 Const gnAUTOSIZE\_OFF = 2